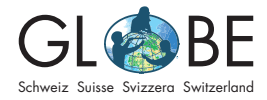

Invasive Neophyten

Sek II

# **Anleitung zum Datenexport und zur Visualisierung der Daten auf einer Karte**

Im [Online Feldbuch](https://obs.infoflora.ch/app/observations/de/index.html) von Info Flora gibt es die Möglichkeit, die eingetragenen Daten aller GLOBE Schulen mit ein paar wenigen Klicks als CSV-Datei zu exportieren. Auch können Exporte von allen bei Info Flora eingegebenen Beobachtungen gemacht werden (siehe S. 3). Die Exporte können anschliessend für weiterführende Analysen verwendet werden.

# **Export aller GLOBE Daten als CSV-Datei**

Damit dieser Export möglich ist, müssen folgende Bedingungen erfüllt sein (vgl. "[An](https://globe-swiss.ch/global/php/clips/link2db.php?d=1827)[leitung zur Dateneingabe in der Invasiv App und im Online Feldbuch von Info Flora](https://globe-swiss.ch/global/php/clips/link2db.php?d=1827)"): (a) Die Daten zu den invasiven Neophyten wurden in der Invasiv App oder im [Online](https://obs.infoflora.ch/app/observations/de/index.html)  [Feldbuch](https://obs.infoflora.ch/app/observations/de/index.html) von Info Flora erfasst und (b) das Benutzerkonto, über welches die Daten erfasst wurden, ist Teil der Gruppe "GLOBE Schweiz".

- 1. Anmelden im Online Feldbuch von Info Flora: [https://obs.infoflora.ch/app/](https://obs.infoflora.ch/app/observations/de/index.html) [observations/de/index.html](https://obs.infoflora.ch/app/observations/de/index.html)
- 2. Unter "Beobachtungen" auf "Export" klicken (s. blauer Pfeil Abbildung 1). Hinweis: Falls der "Export"-Button nicht sichtbar sein sollte, muss der Schieber zwischen den Fenstern nach rechts verschoben werden, bis er sichtbar wird (vgl. roter Pfeil Abbildung 1)

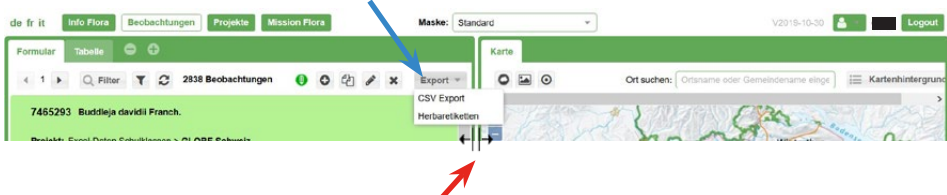

Abbildung 1: Im Fenster "Beobachtungen" den Button "Export" und dann "CSV Export" wählen.

- 3. Im aufgehenden Fenster "Datei 1: Zeilen 1 à 4'000" auswählen (s. Abbildung 2)
- 4. Es öffnet sich ein neues Fenster, in welchem ausgewählt werden kann, ob die CSV-Datei gespeichert oder direkt geöffnet werden soll

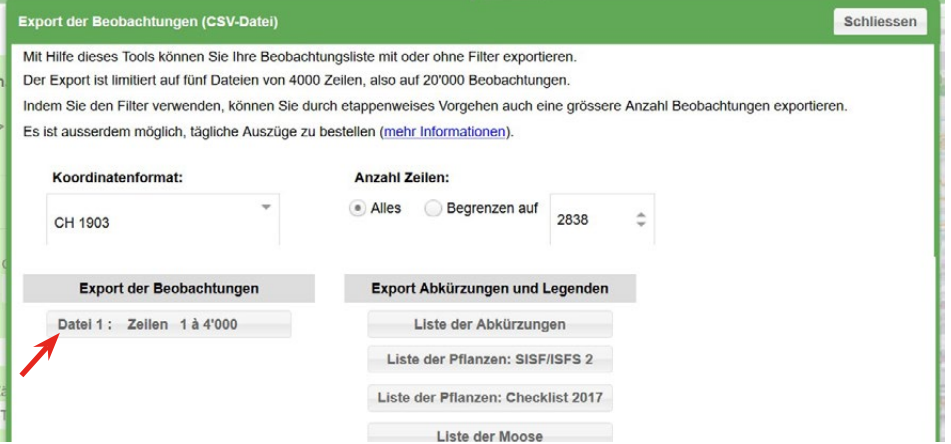

Abbildung 2: Für den CSV-Export den Button "Datei 1: Zeilen 1 à 4'000" auswählen.

### **Filtern der Daten**

Die Daten von GLOBE können am einfachsten direkt in der heruntergeladenen CSV-Datei im Excel beliebig gefiltert werden (z.B. nach Jahr, nach BeobachterIn und/ oder nach Art). (Dazu in Excel alle Daten auswählen und dann unter "Start" das Symbol "Filtern" anklicken; anschliessend "Benutzerdefiniertes Sortieren" auswählen, s. Abbildung 3.)

|                                                                                                    | Datei<br>Start                    | Einfügen                                  | Seitenlayout     | Formeln                      | Daten                       | Überprüfen                                   | Ansicht                            | Hilfe           | <b>FOXIT PDF</b>                                                                  | Acrobat    |                                                                    |                                                       |                | r3 Teilen                                                                               | $\Box$ Kommentare |
|----------------------------------------------------------------------------------------------------|-----------------------------------|-------------------------------------------|------------------|------------------------------|-----------------------------|----------------------------------------------|------------------------------------|-----------------|-----------------------------------------------------------------------------------|------------|--------------------------------------------------------------------|-------------------------------------------------------|----------------|-----------------------------------------------------------------------------------------|-------------------|
|                                                                                                    | Δ<br>æ<br>$\Box$<br>Einfügen<br>∢ | Colibri                                   | Schriftart       | $A^* A^*$                    | Ξ<br>$\equiv$<br>三三四四       | 怨<br>日。                                      | Standard<br>图 - % 000<br>$58 - 28$ |                 | Bedingte Formationung v<br>EX Als Tabelle formatieren v<br>Zellenformatvorlagen ~ |            | <b>Ell</b> Enfügen v<br>$\overline{20}$ Löschen $\sim$<br>Format ~ | $\Sigma$ = $78$ =<br>$\overline{L}$ .<br>$\diamond$ . |                | $\frac{A}{2}$ Nach Größe sortieren (aufsteigend)<br>A Nach Größe sortieren (absteigend) | $\sim$            |
| Ausrichtung<br>Zwischenablage Fall<br>is.<br>Zahl<br>Zellen<br>$\sqrt{2}$<br>Formatyorlagen<br>$\sqrt{2}$<br>Bearti<br>$-1$ $\times$<br>A3<br>ID<br>fx.<br>$\checkmark$ |                                   |                                           |                  |                              |                             |                                              |                                    |                 |                                                                                   |            | <b>11</b> Benutzergefiniertes Sortieren<br><b>∑</b> Eltern         |                                                       |                |                                                                                         |                   |
|                                                                                                    | W                                 |                                           |                  |                              | AA                          | AB                                           | AC                                 | AD              | AE                                                                                | AF         | AG                                                                 |                                                       |                |                                                                                         | $\Delta$          |
|                                                                                                    |                                   | municipality v co canton locality descrem |                  |                              | specimen ty introduced      |                                              | count unit                         | abundance cover |                                                                                   | habitat id | habitat nampheno                                                   |                                                       | Loschen        |                                                                                         |                   |
|                                                                                                    | Gemeinde                          | Kanton                                    |                  | BeschreibuniBemerkunge Beleg |                             | Herkunft der Zähleinheit Abundanz (o Deckung |                                    |                 |                                                                                   |            | ID Lebensrau Lebensraum Phäno                                      |                                                       | Emout anwenden |                                                                                         |                   |
|                                                                                                    | Widnau                            | SG                                        | Höchstern        |                              | Einzelpflanze, Gesamtbesi N |                                              |                                    |                 |                                                                                   | 15         | 5 Krautsäume.                                                      |                                                       |                | 200                                                                                     |                   |
|                                                                                                    | Balgach                           | <b>SG</b>                                 | Höchstern        |                              | Einzelpflanze, Gesamtbest N |                                              |                                    |                 |                                                                                   | 15         | 5 Krautsäume.                                                      |                                                       |                | 200                                                                                     |                   |
|                                                                                                    | 6 Balgach                         | SG                                        | <b>Höchstern</b> |                              | Pflanze mehrstämmig, WaN    |                                              |                                    |                 |                                                                                   | 15         | 5 Krautsäume.                                                      |                                                       |                | 200                                                                                     |                   |

Abbildung 3: Sortieren der Daten nach Spaltenüberschriften in Excel.

Alternativ kann auch im Online Feldbuch von Info Flora direkt ein Filter angewandt werden (s. Abbildungen 4 – 6). So enthält danach der CSV-Export nur diejenigen Beobachtungen von GLOBE, die den Bedingungen entsprechen.

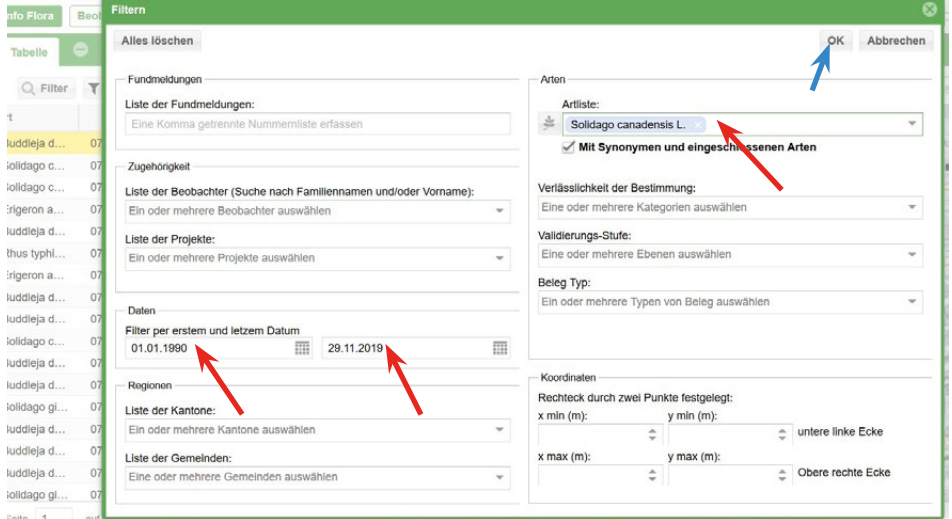

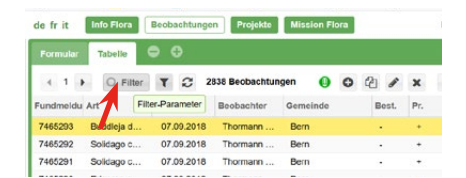

Abbildung 4: Filterfunktion im Online Feldbuch von Info Flora.

Abbildung 5: Beispiel eines Filters im Online Feldbuch von Info Flora. Nach dem Angeben der Kriterien auf "OK" drücken (blauer Pfeil).

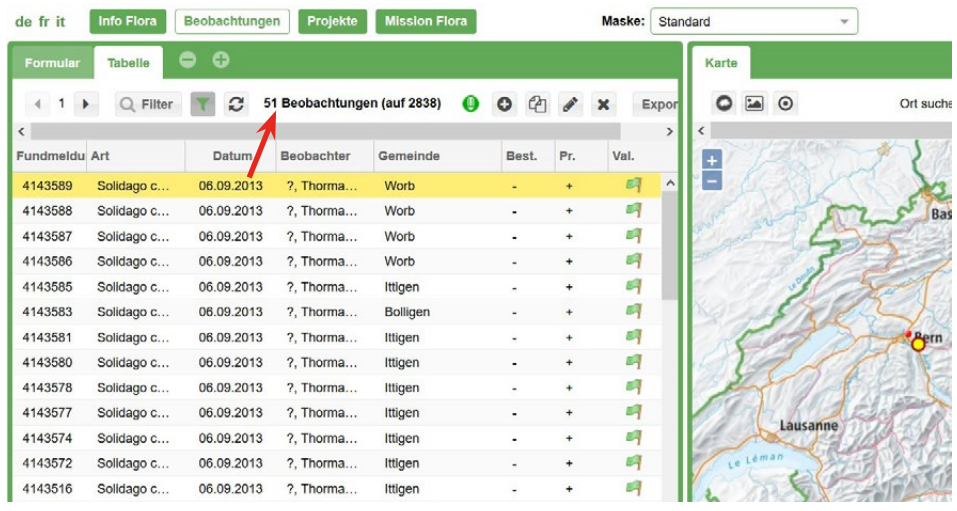

Abbildung 6: Resultat des oben eingestellten Filters im Online Feldbuch von Info Flora. Die Anzahl angezeigter Beobachtungen ist nun kleiner. Wird nun eine CSV-Datei exportiert (identisches Vorgehen wie oben beschrieben), umfasst die Datei nur diese 51 Beobachtungen.

# **Export aller Daten zu einer bestimmten Art**

Es kann auch interessant sein, eigene Beobachtungen mit Beobachtungen von Info Flora zu vergleichen. Dazu wird das *Neophyten* Feldbuch von Info Flora geöffnet: [htt](https://obs.infoflora.ch/app/neophytes/de/index.html)[ps://obs.infoflora.ch/app/neophytes/de/index.html](https://obs.infoflora.ch/app/neophytes/de/index.html). Danach wie im Online Feldbuch anmelden. Im Fenster "Filter" können z.B. einzelne Arten ausgewählt werden. Die Daten können danach identisch wie im Online Feldbuch als CSV-Datei exportiert werden.

#### **Visualisierung der Daten auf einer Karte**

Beide Feldbücher von Info Flora ermöglichen es, (gefilterte) Beobachtungen auf einer Karte darzustellen. Der Kartenhintergrund kann beliebig ausgewählt werden. Der Unterschied zwischen dem *Online* Feldbuch von Info Flora und dem *Neophyten* Feldbuch besteht darin, dass im Online Feldbuch nur die Beobachtungen der Gruppe GLOBE angezeigt werden, während im Neophyten Feldbuch alle Beobachtungen, die bei Info Flora gespeichert sind, angezeigt werden. Je nach Fragestellung empfiehlt sich entweder das Online Feldbuch oder das Neophyten Feldbuch.

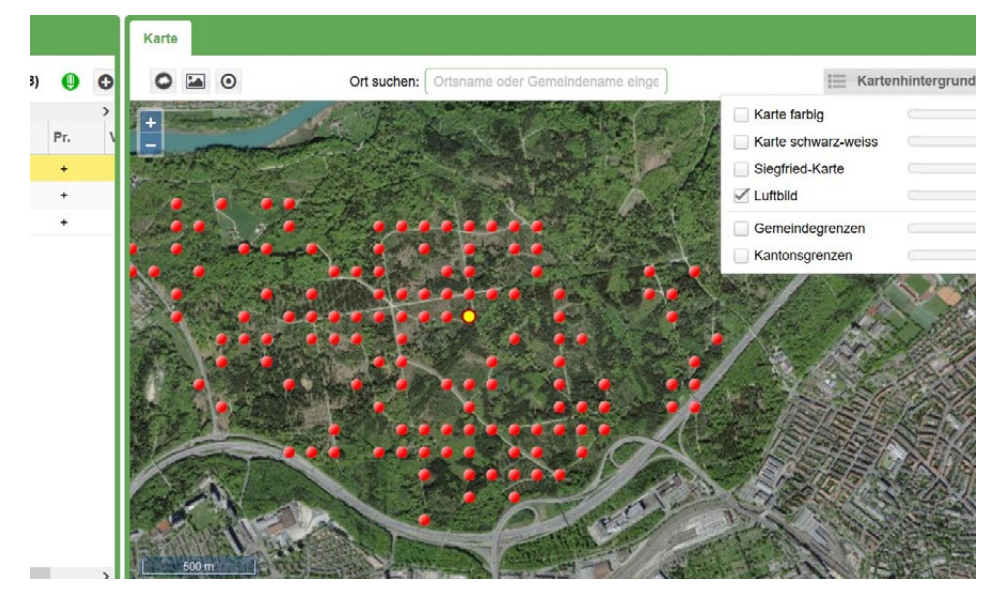

Abbildung 7: Beispiel einer Visualisierung auf der Karte (Einstellung Kartenhintergrund: "Luftbild") im Online Feldbuch von Info Flora mit dem Datumsfilter 1.1.2018 bis 29.11.2019.